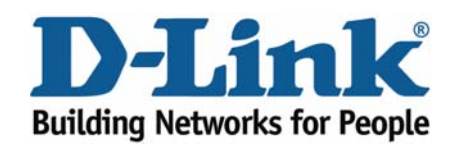

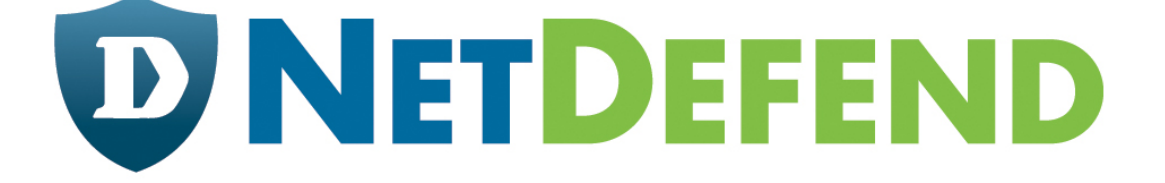

# **Configuration examples for the D-Link NetDefend Firewall series**

## **DFL-210/800/1600/2500**

## **Scenario: How to Configure VLAN**

Last update: 2007-01-29

### **Overview**

In this document, the notation *Objects->Address book* means that in the tree on the left side of the screen **Objects** first should be clicked (expanded) and then **Address Book**.

Most of the examples in this document are adapted for the DFL-800. The same settings can easily be used for all other models in the series. The only difference is the names of the interfaces. Since the DFL-1600 and DFL-2500 has more than one lan interface, the lan interfaces are named lan1, lan2 and lan3 not just lan.

The screenshots in this document is from firmware version 2.11.02. If you are using an earlier version of the firmware, the screenshots may not be identical to what you see on your browser.

To prevent existing settings to interfere with the settings in these guides, reset the firewall to factory defaults before starting.

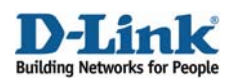

## **How to Configure VLAN**

This example requires a DFL-1600 or 2500 to be fully implemented. Most settings can however also be used on a DFL-210 or DFL-800.

Two tag based VLANs will be created on lan3**,** that connect to switch port with VLAN tag.

Details:

- From lan1, lan2 and lan3: HTTP, HTTPS and DNS connect to Internet via wan2.
- All internal nets can also access the Mail server in dmz.
- Only VLAN2 can access the FTP server in dmz.

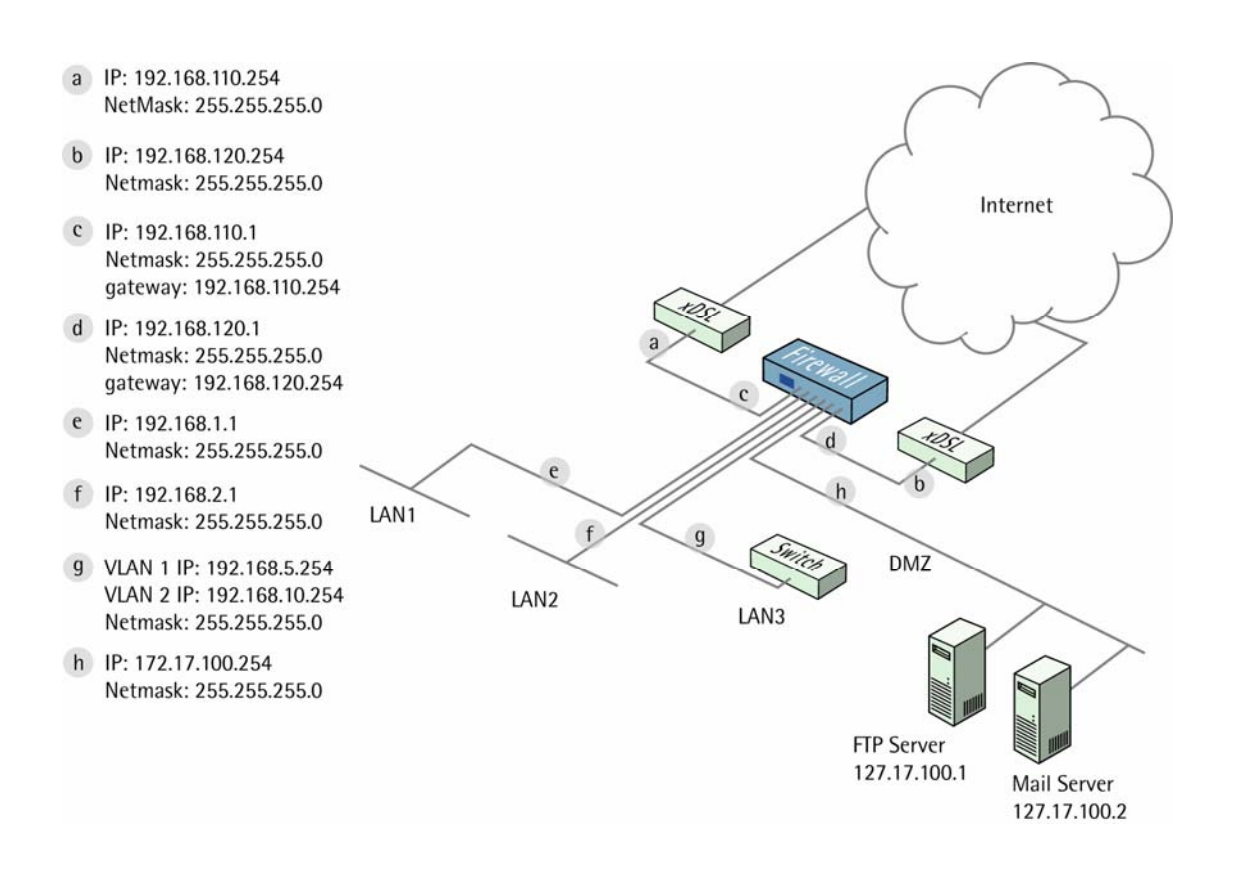

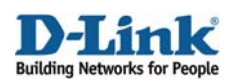

## **1. Addresses**

#### Go to *Objects -> Address book -> InterfaceAddresses*

Make sure the configured addresses match the following list, and add the objects that not already exist. To add new objects, select **IP address** from the add dropdown, enter name and address and click ok.

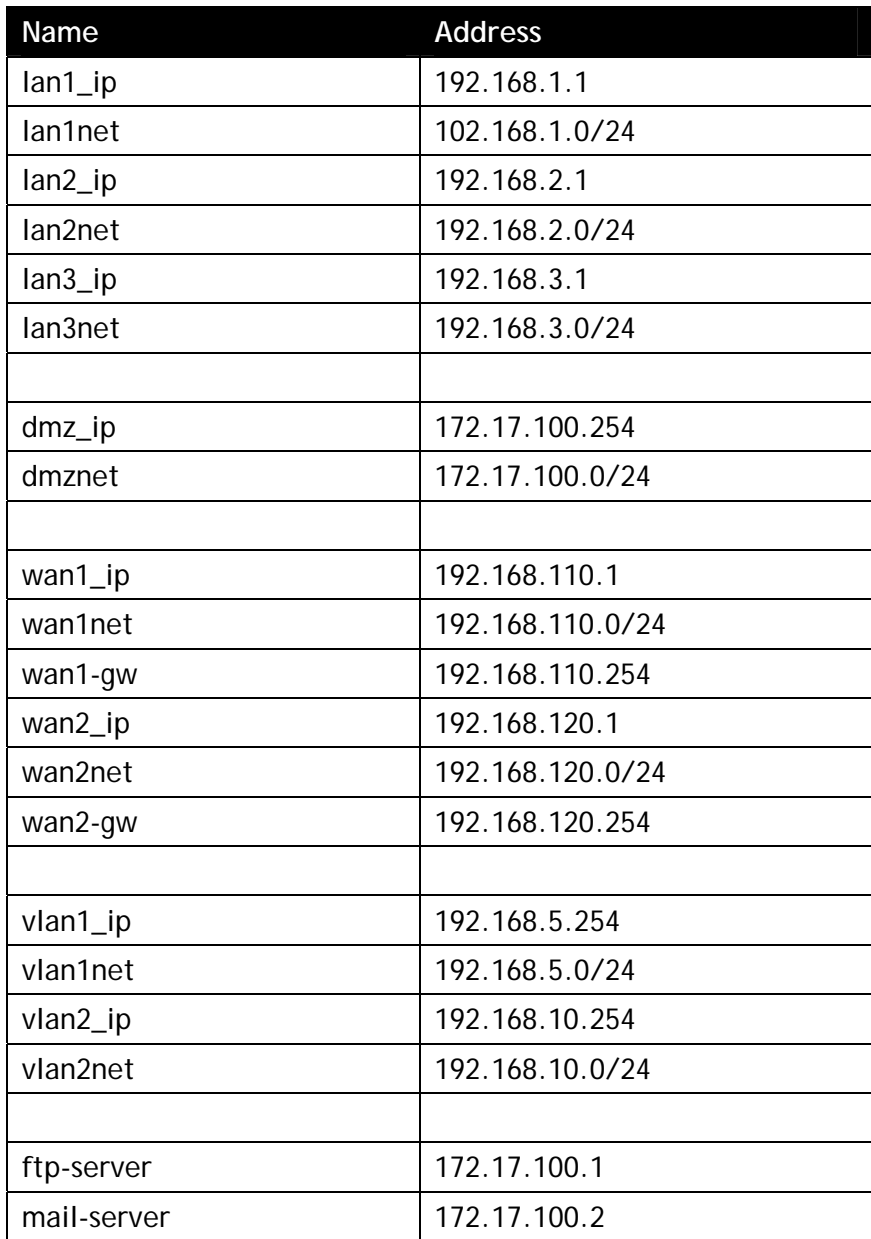

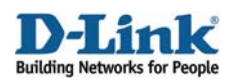

Add a new **IP4 Group**.

In the **General** tab:

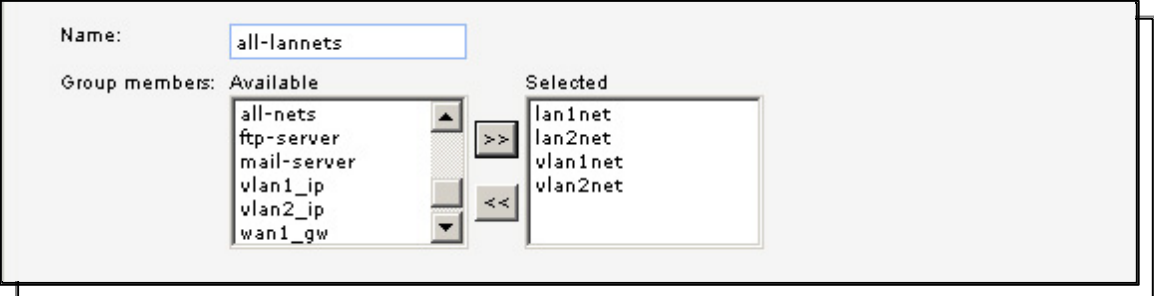

*General:* 

**Name**: **all-lannets** 

Add **lan1net**, **lan2net**, **vlan1net** and **vlan2net**.

Click **Ok**.

## **2. Ethernet interfaces**

Go to *Interfaces -> Ethernet*.

Edit the **wan1** interface to use the following settings.

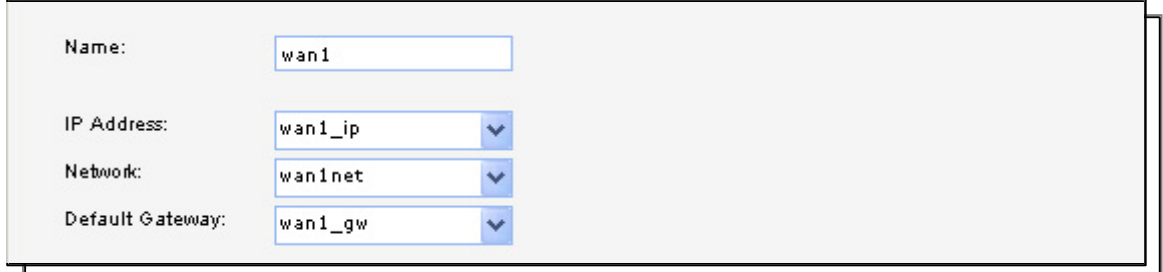

In the **General** tab:

**IP Address**: **wan1\_ip Network**: **wan1net Default Gateway**: **wan1\_gw**

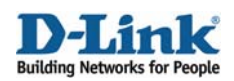

In the **Advanced** tab:

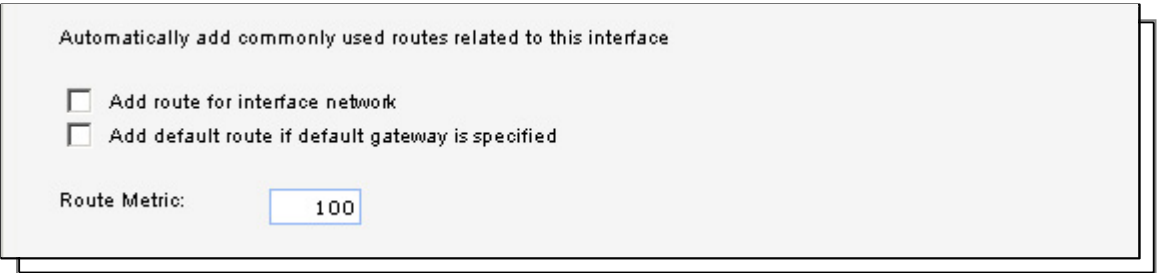

*Automatic Route Creation:* 

Deselect **Add route for interface network** and **Add default route if default gateway is specified**.

Click **Ok**.

Edit the **wan2** interface according to the following settings.

In the **General** tab:

*General:*  **IP Address**: **wan2\_ip Network**: **wan2net Default Gateway**: **wan2\_gw**

In the **Advanced** tab:

#### *Automatic Route Creation:*

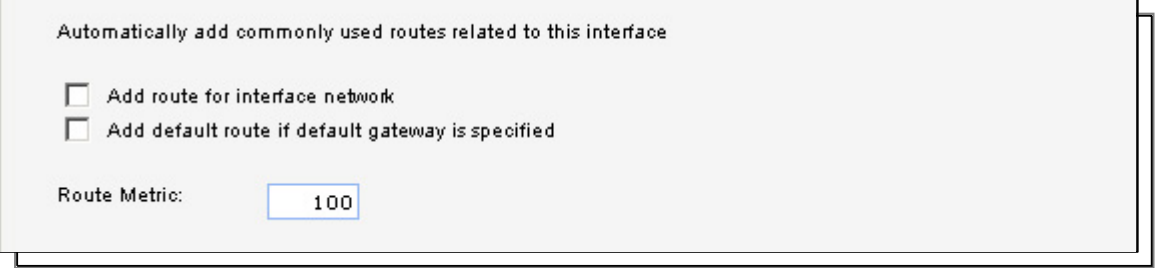

Deselect **Add route for interface network** and **Add default route if default gateway is specified**.

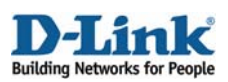

## **3. Routes**

Go to *Routing -> Routing Tables -> Main*.

Add a new **Route**.

In the **General** tab:

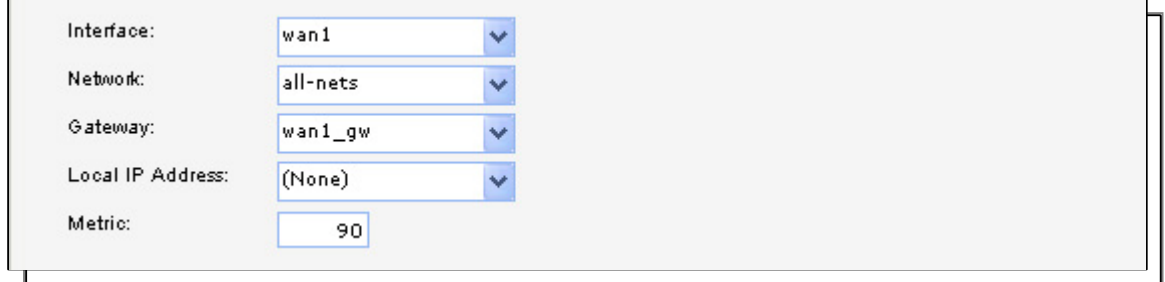

*General:* 

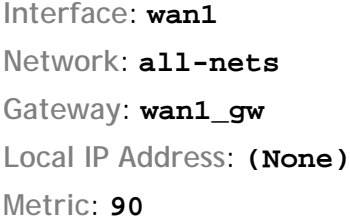

Click **Ok**.

Add a new **Route**.

In the **General** tab:

#### *General:*

**Interface**: **wan2 Network**: **all-nets Gateway**: **wan2\_gw Local IP Address**: **(None) Metric**: **80** 

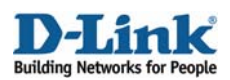

## **4. VLAN interfaces**

Go to *Interfaces -> VLAN*.

Add a new **VLAN**.

In the **General** tab:

*General:* 

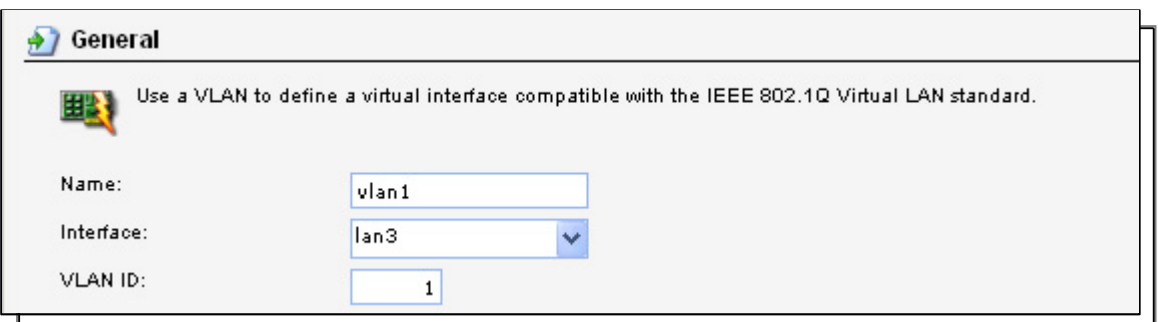

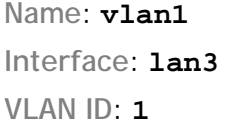

#### *Address Settings:*

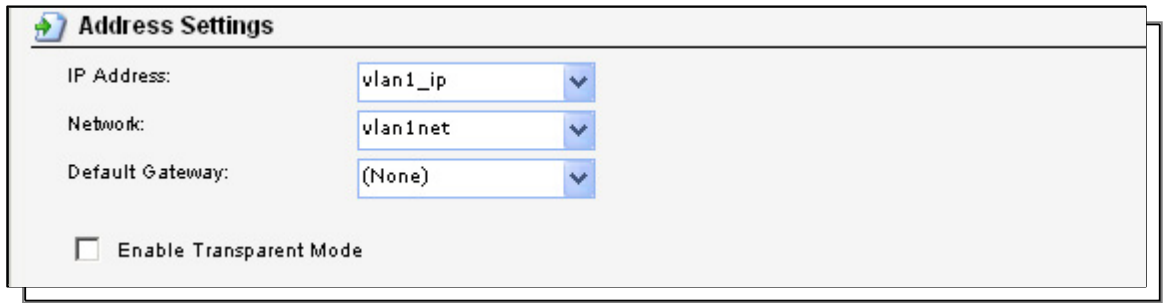

**IP Address**: **vlan1\_ip Network**: **vlan1net Default Gateway**: **(None)**

Click **Ok**  Add a new VLAN.

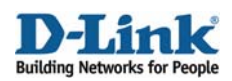

In the **General** tab:

#### *General:*

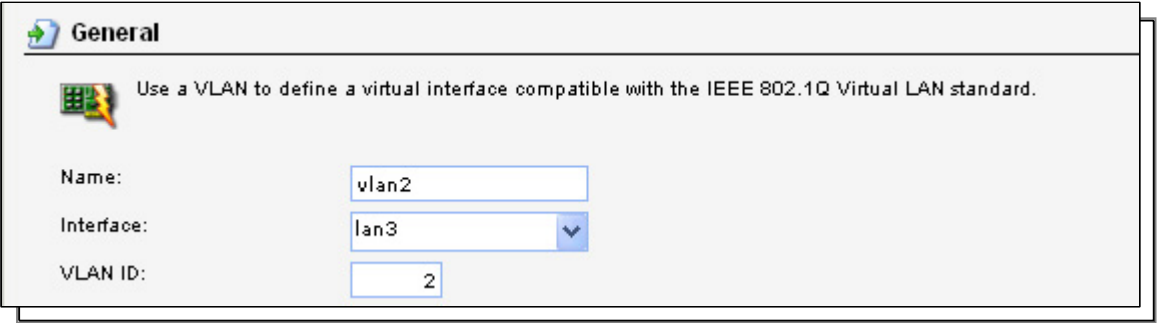

#### **Name**: **vlan2**

**Interface**: **lan3 VLAN ID**: **2** 

### *Address Settings:*

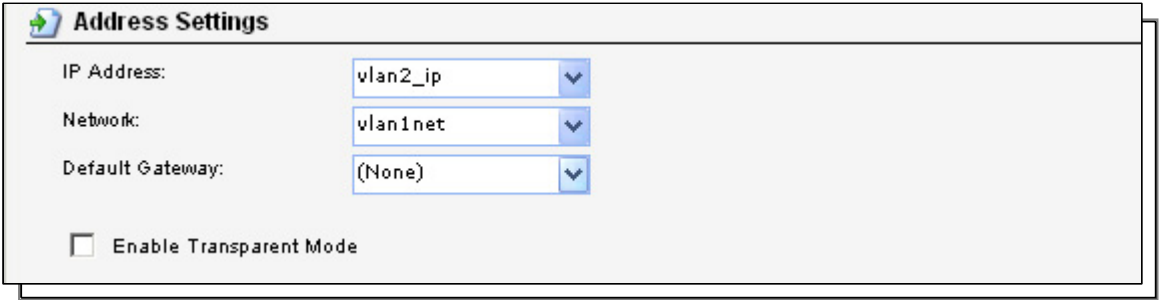

**IP Address**: **vlan2\_ip Network**: **vlan2net Default Gateway**: **(None)**

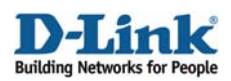

## **5. Interface groups**

Go to *Interfaces -> Interface Groups*.

Add a new **Interface Group**.

*General:* 

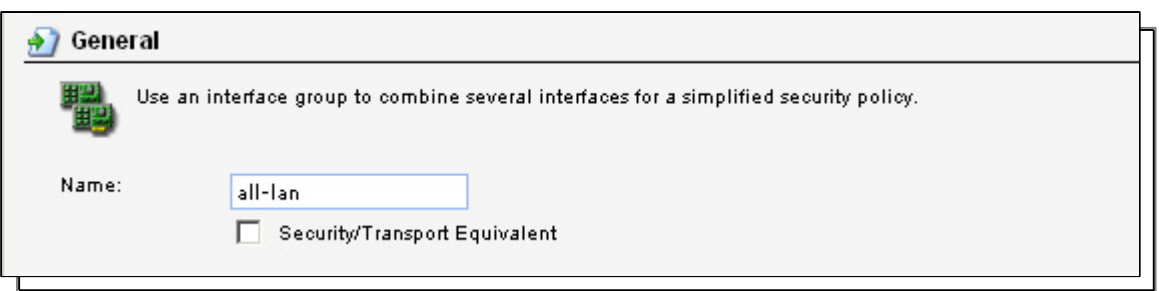

#### **Name**: **all-lan**

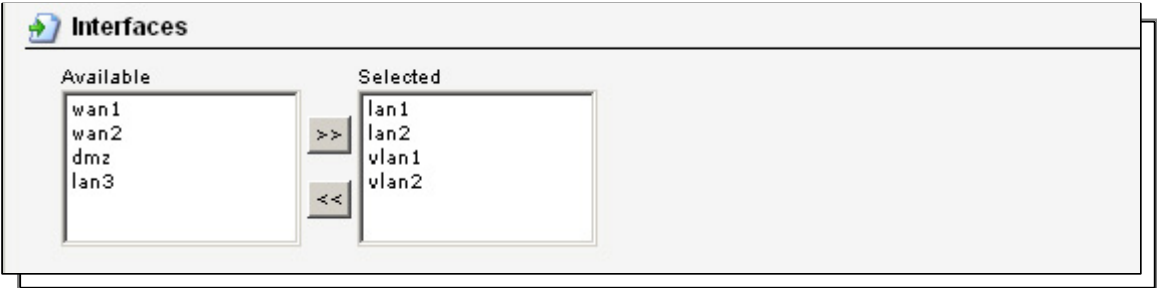

*Interfaces:* 

Add **lan1**, **lan2**, **vlan1** and **vlan2** to this group.

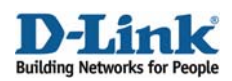

Add a new **Interface Group**.

#### *General:*

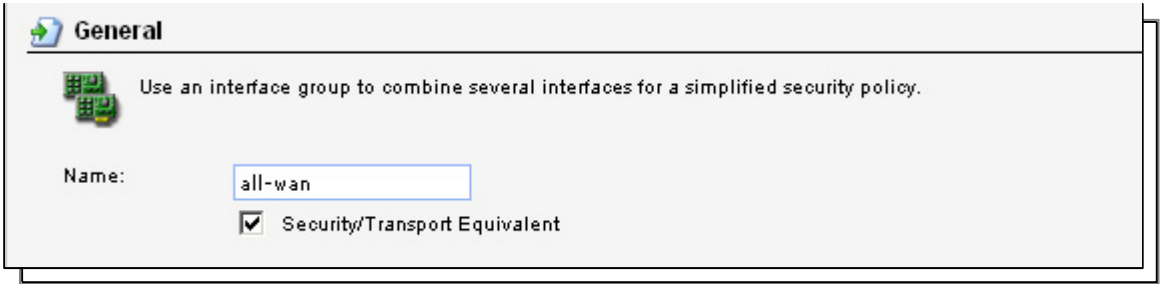

#### **Name**: **all-wan**

Select **Security/Transport Equivalent**

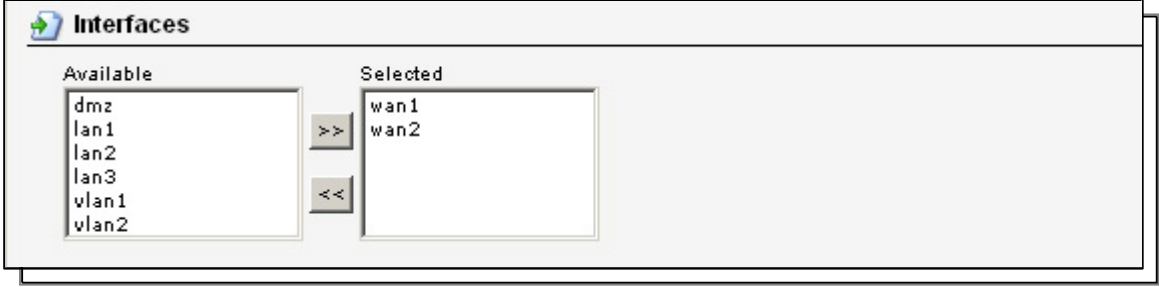

*Interfaces:* 

Add **wan1** and **wan2** to this group.

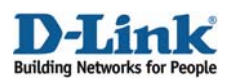

## **6a. Rules to allow HTTP, HTTPS and DNS to Internet**

Go to *Rules -> IP Rules*.

Add a new **IP Rule** (to allow outgoing HTTP).

In the **General** tab:

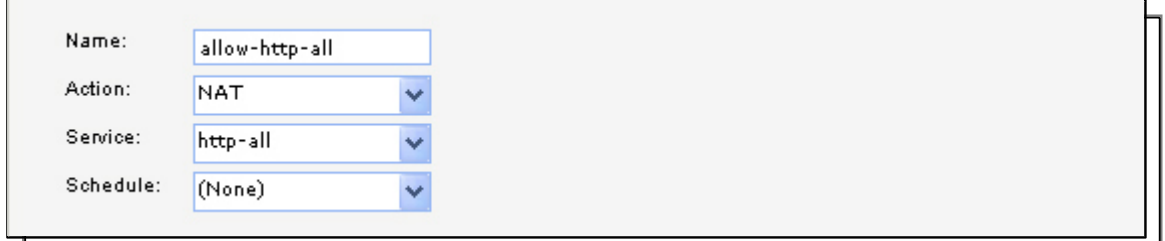

#### *General:*

**Name**: **allow-http-all Action**: **NAT Service**: **http-all** 

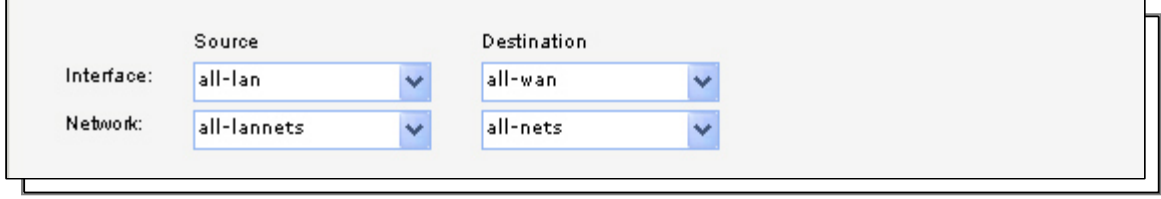

*Address Filter:* 

**Source interface**: **all-lan Source network**: **all-lannets Destination interface**: **all-wan Destination network**: **all-nets**

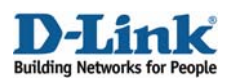

Add a new **IP Rule** (to allow outgoing dns). In the **General** tab:

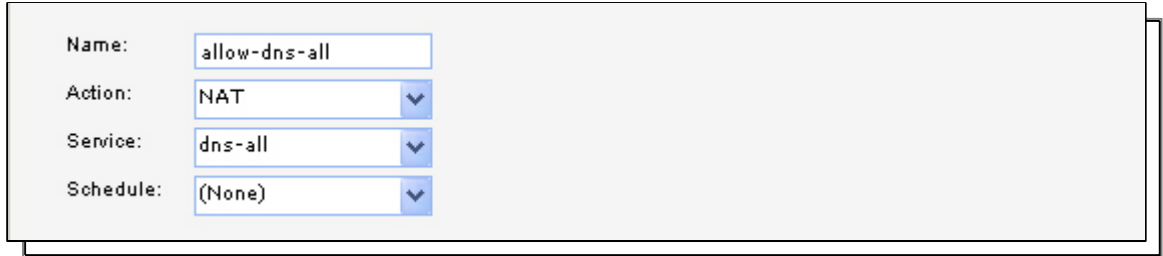

*General:* 

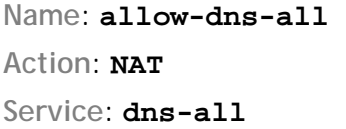

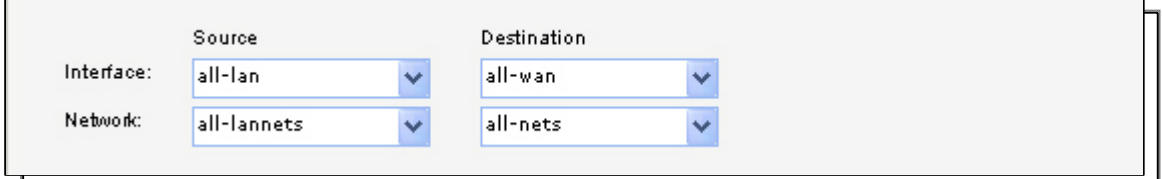

*Address Filter:* 

**Source interface**: **all-lan Source network**: **all-lannets Destination interface**: **all-wan Destination network**: **all-nets**

Click **Ok**.

## **6b. Rules to allow internal users to access mail server**

Add a new **IP Rule** (to allow internal smtp traffic to mailserver).

In the **General** tab:

*General:*  **Name**: **allow-smtp-int Action**: **Allow** 

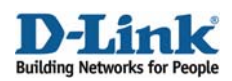

**Service**: **smtp**  *Address Filter:*  **Source interface**: **any Source network**: **all-nets Destination interface**: **dmz Destination network**: **mail-server**

Click **Ok**.

## **6d. Rules to allow traffic to FTP server from vlan2**

Add a new IP Rule folder called **vlan2**\_**to\_dmz.**

Add a new **IP Rule** (to allow ftp from vlan2 to dmz).

In the **General** tab:

*General:*  **Name**: **allow-ftp Action**: **Allow Service**: **ftp-passthrough** 

*Address Filter:*  **Source interface**: **vlan2 Source network**: **vlan2net Destination interface**: **dmz Destination network**: **dmznet**

Click **Ok**.

Save and activate the configuration